Before we go into the doc, A BIG thanks to Bypassi and others for creating all these methods. This document was created by discord user "Gogmazios#8351" (A.K.A change.org user "ban goguardian"). If you click on any of these links or do at least 1 step, you agree that if you get in trouble, it's your fault for getting in trouble and not my fault. Everyone here is welcomed except school staff members! I color coded the bypasses so it doesn't confuse anybody and it looks more eye appealing to look at. Red text is usually and mostly used to highlight important stuff.

However, based on what I saw recently, I was not happy. I've noticed that this doc had a false claim.

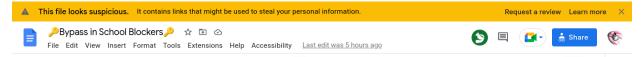

It all started in a discord DM. Someone screenshotted their screen, and that's where I saw this. I checked my email and then this happened also

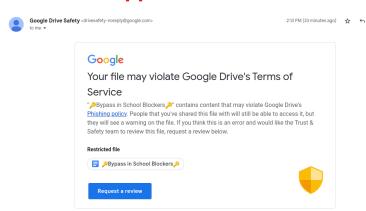

I was not happy when I

read this. My doc "violated" their drive's terms by "phishing",which means that the links leaked personal info(False statement given by google about my doc). People

can steal your password, which was not true. All these links are safe, they do not steal personal info. People do not know what they are talking about. I thought an IT reported the doc cause it had multiple bypasses. This was not meant to hurt ANYONE, they are trying to drive people away to scare them, so that this doc can't grow. My intention was to HELP people, not hurt them. They know that people are bypassing their strict internet filtering. Just remember who sides they take, based on past bypasses like LTBEEF. Google is associated with chrome, and remember who patched LTBEEF??? Chrome... ldk how the possible snitch found this doc. The only ways are by going to the change.org petition, joining my google classroom, or from finding 1 of the 3 videos on youtube. However since the review/warning is there, they tried to scare some people away to get them away from getting FREEDOM, however I have many people who trust me and people who made videos about this doc, and people on my google classroom and change.org supporters trust me. At least 3 people made a video on my doc, so I hope this explains why you may see that "file looks suspicious" thing. So please proceed and do whatever you please. Now keep in mind that, that was a FALSE warning that you saw. All of these links are 100% safe, and a 0% chance of getting your personal info leaked. Google has lied to everyone that saw the phishing warning. Now that was explained, they failed to lure people away from my doc.

**Proof that people made a video on my doc(Sub to them!):** 

- How to bypass GoGuardia(tcebergExplainer)
- Ways To Bypass GoGaurdian (NOT MINE)CadenDrewery)

go guardian bypas (AllanPlayz)

People that say that the doc is safe

About the warningcebergExplainer)

https://youtu.be/yncXedb0thg (GogmaziosGetsTechy)

# SOME OF THE BYPASSES HERE ARE PATCHED WE JUST KEPT THEM HERE! THEY MAY WORK FOR HARDLY ANYONE!

#### **Change.org petition:**

https://www.change.org/p/goguardian-ban-goguardian-in-schools-across-the-globe

Share this to people you know and to other classmates. Please sign, if you dont have an account, create one.

# My google classroom to join:

https://classroom.google.com/c/NTU5Nzc0NzE4NTM2?cjc=axz2e76-You cannot join with a school account, it wont work. Join with a personal account. Share this with classmates and people you know.

#### <u>Alternate youtube(Unblocked Videos)-</u>

https://vid.puffyan.us/feed/popular(Invidious)-Its a youtube alternative to watch any videos unblocked, plus it has a built in ad blocker which means ads won't appear on any videos. though the captions won't work for some reason. Or do this instead:If a video is restricted, add a "-"between the t and u. Or just use a proxy site and search youtube.

Example: https://www.yout-ube.com/watch?v=lhMQnEg8bdM

Or use the actual "Nocookie-youtube"

link:https://zutaten-nl.github.io/nocookietube/

# Then go to youtube on a video and then paste the link there. NOTE THAT YOU WON'T BE ABLE TO SEE THE DESCRIPTION OR COMMENTS

https://www.genmirror.com/

#### **More Invidious Instances**

| https://invidious.baczek.me          |
|--------------------------------------|
| https://invidious.esmailelbob.xyz    |
| https://invidious.lidarshield.cloud  |
| https://inv.bp.projectsegfau.it      |
| https://invidious.dhusch.de          |
| https://iv.ggtyler.dev               |
| https://invidious.flokinet.to        |
| https://yt.oelrichsgarcia.de         |
| https://y.com.sb                     |
| https://invidious.sethforprivacy.com |
| https://iv.melmac.space_             |
| https://yewtu.be                     |
| https://vid.puffyan.us               |
| https://yt.artemislena.eu            |
| https://invidious.kavin.rocks        |
| https://vid.priv.au                  |
| https://invidious.epicsite.xyz       |
| https://invidious.nerdvpn.de         |
| https://inv.vern.cc                  |
| https://yt.funami.tech 100           |
| https://inv.odyssey346.dev           |
| https://invidious.namazso.eu         |
| https://inv.riverside.rocks          |
| https://invidious.silur.me           |
| https://invidious.snopyta.org        |
| https://invidious.tiekoetter.com     |
| https://invidious.drivet.xyz         |
| https://invidious.privacydev.net     |
| https://watch.thekitty.zone          |
| https://invidious.slipfox.xyz        |
| https://invidious.weblibre.org       |

If any of those are IP blocked, add "search?/" or "/feed/popular/". Its an easy Ip block bypass.

#### Rules:

- -Do not share this to teachers or school staff members
- -Share this with TRUSTWORTHY people
- -Use it responsibly
- -Be aware of possible snitches and people who try and threaten to tell teachers what you found
- -If you share this doc, give credit to Bypassi for making these ways and credit me for creating this doc to put all bypasses in one place and trying to help everyone in every possible way
- -If your on my classroom, do not do inappropriate things or spam
- -Its your fault you if you got in trouble, not mine
- -DO NOT ASK FOR PERMISSIONS FOR THIS DOC OR MY CLASS

<u>Titaniumnetwork.org</u> - Click docs(There not google docs) or services to see more proxies

https://github.com/

### **Proxy links/sites**

<u>Theoxymoron.xyz</u>(Incognito)- Slow but works. Goguardian can still see what you're looking at. Youtube's restricted mode and goguardian filter is now off.

https://books4ever.cyou/(Nebula)-Works like The first proxy link.

https://incog.dev/

https://math.kazwire.com/-Click search and search google.com. Search anything it's unblocked. You can go in fullscreen too.

https://ram.femboy.gay-Don't use this one, it may look like you went on an inappropriate website or atleast make you seem gay. But it's still an option.

https://homeworkhelpback.cf/

https://pd4d10.github.io/chrome-ui/

https://floppasfarming.co/menu.html

https://General-Mathematics-Beta.radioactivepotato.repl.co

https://news.sneakerhead.ml/h-Click terms of service before you use it

#### **More Proxies by Titanium Network and GitHub**

https://hypertabs.cc/-Recommended-This proxy looks exactly like a regular browser screen. You can open more tabs on the site without actually opening a tab. Websites load at a decent speed. Here is an image of what the screen looks like.

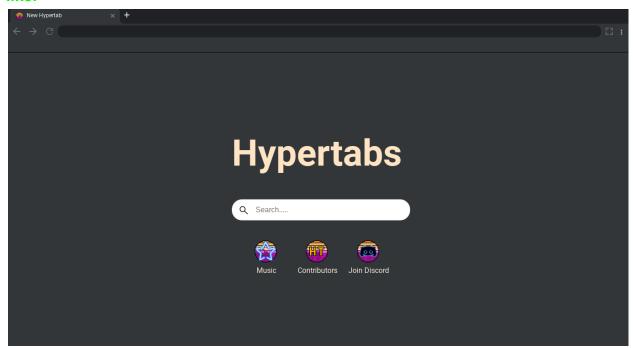

https://ludicrous.icu/-l experienced problems with this one.

https://ensuremath.com/

https://manualcars.net

https://conventionalize.org

https://physicalsalad.com/

https://terbium.ga/-Acts like another browser

https://illusive.app/

https://americaneye.info/

https://shuttlehub.me/

https://domyhomework.ml/

https://tbg95.awiki.org/(This one is cloaked as google classroom(least likely to get caught)

https://teacherportal.xyz/

https://helpwithschool.online/

https://skoolpermanent.herokuapp.com/

https://encycopedia.online/

https://wild-puce-ladybug-hose.cyclic.app/

https://vid.puffyan.us/watch?v=sA6jhazcgFE(A video to help you)

https://geoquiz.gq/

https://diooe0vr61qn1nbh3ikdzrpyzlmqk32mfpuiddn1bycsphx2hr.xyz/(Holy Unblocker)

https://howtomath.cf(Ultraviolet)

https://www.browserling.com/

https://incognito.godmode.social/

https://floppasfarming.co/menu.html

#### https://search.brave.com/

https://replit.com/~-Now for this, you can create your own proxy, you're probably gonna need some help with this one. Here are some videos to help you.

https://vid.puffyan.us/latest\_version?id=qQ-1l8XeH\_s&itaq=22

https://milklookupguide.com/

https://yaemiko.org/

https://analystinn.net/

https://acb2rv.org/

https://cuegvzg.org/1.html

https://pawpatrolgay.xyz

https://floppasmath.xyz

https://a.sharks.cf

https://breadtw.ink

https://rh.lwaid.dev

https://cows.dailyholycrap.com/(Abyss)

https://holyubofficial.net/

https://lazy-jade-squid-gown.cyclic.app/

https://livrersurweb.net/

https://a.sharks.cf/

https://a.sharks.cf/2598943da44e4382bc6b4cbdd5618b25/\_rhsLCGT4://ICTivCPj.g 5Q/

https://science-awesome.vxn3mfg2cn8xc52.repl.co/

https://breadtw.ink/

https://rh.lwaid.dev/

https://saucelabs.com/

■ How to unblock everything on School Chromebook A video to help you out.

### Try this anyways, idk if it works

Basically what you have to do is go to your wifi network on chromebook click on network scroll down and click on custom name servers change the first one to 104.194.9.94 and make sure the other 3 are 0.0.0.0 and then restart your chromebook, now when you connect to that wifi network everything is unblocked. Tell me if this works on my google classroom.

http://192.95.12.101/

https://pewdiepieisprettydarncool.ga/

https://412.smtmarking.com/

https://e.maya.se/

https://e.hoyshin.com/

https://e.mundra.com/

https://e.dehme.com/

https://e.juk.fi/ https://tbx.blackxfiied.xyz/(Terbium) https://e.nex.sh/ https://e.petel.us/ https://e.persoy.com/ https://e.wepplers.com/ https://domyhomework.ga/ https://www.startpage.com/en/ From Giraffeboy 21( person on my google classroom) https://sites.google.com/view/theonlybunker https://mountain658.vercel.app https://naruto.tech https://sites.google.com/view/castle-railroad/home?authuser=0 https://asrock.glitch.me https://sites.google.com/view/sonnyswebsite/apps?authuser=0 https://clients.nelsonshack.com https://bookbird.ml/ https://axonproxy.tk

https://www.markup.io/

https://www.quizlet.gq

https://artisfun.glitch.me/

https://sustaining-notch-violet.glitch.me/

https://silent-code.glitch.me/

https://frost-atom-treatment.glitch.me/

https://historicalanime.org/1.html

https://erraticphysics.com/

https://n.quaxcraft.net/

https://clients.nelsonshack.com/

https://enrichingstudents.titannetwork.info/

https://e.dehme.com

https://depl0y.glitch.me

https://thecollegeboards.org/

https://flipgrid.gq/

https://birdseeds.xyz/

https://calculustips.xyz/

https://romanarts.wiki/

https://seed-germination.xyz/

https://gravity-flow.org/

https://contextsearch.org/

https://aurora-borealis.info/

https://quantum-mechanics.wiki/

https://geometric-expression.ne

https://passioneffort.com/

www.desmoscalculator.tk

www.desmos-graphing.tk

https://erenyeageraot.herokuapp.com/

https://soundcloud.com/wyatt-brown-995192820

https://zestercentral.carrd.co/

https://anonymouss.org/

https://thisisforschoolonlylol.tk/

https://www.algebrahelper.net/

https://googlemath.net/

https://canvasinstructure.herokuapp.com/

https://chemistryhelp.herokuapp.com/

https://sciencetest.herokuapp.com/

https://googlemath.ga/

https://googlemath.cf/

https://teacher.studysciencetest.ml/

https://r.studyschooltoday.eu.org/

https://classroom.weeb-central.us/

https://direct.weeb-central.us/

https://cloudflare.rammerhead.org/

https://www.coursera.cf/ https://math.kazwire.com

https://poets.kazwire.com

https://worldhistory.kazwire.com

https://r.codewars.ml/

https://r.pluralsight.gq/

https://flipgrid.cf/

https://www.quizlet.gq/

https://www.typeracer.gq/

# chrome://chrome-signin/ (This is patched, for me atleast)UPDATE:

#### use google@d11.org instead of spstudent

STEPS:

Go to chrome://chrome-signin in a different tab

put the account "<u>spstudent1@d11.org</u>"(No fr use <u>google@d11.org</u>, spstudent got patched)

press enter and a verification MAY appear.

Click sign in options and then sign in with github. Click the icon on the top, the type in googleyay in the search bar. Go to the 2nd result and there are few search engines(google and bing). The good thing about this is that it loads stuff just as fast as if you weren't using a proxy website. However restricted mode on youtube

is still active as well as safesearch is still on . That's the only downside about this.

#### Replits(Suggested/requested by Radioactive Potato)

https://replit.com/@lronbrodiet/Inconspicuous-Browser?outputonly=1&lite=true

https://replit.com/@RadioactivePotato/FirefoxChromium-Emulator?outputonly=1&lite=true

https://Github/RadioactivePotato/node

https://node.radioactivepotato.me

https://node-radioactivepotato.vercel.app

https://node-git-main-radioactivepotato.vercel.app

https://youtu.be/u D7BKO6oz4

https://chrome.google.com/webstore/detail/leaf-browser-clone/bnnoijophnjjcmifecpbaefpbfjpibnm

Leaf browser(if it isn't blocked by your admin)

# you're literally a skid shared this to me If you want to backup, do this first:

- 1. go to chrome://bookmarks or ctrl + shift + o
- 2. in top-right click three dots
- 3. click export bookmarks (i would save this in your google drive)
- 4. just make sure you remember all of your passwords

Once you have your stuff backed up:

- 1. go to https://chrome.google.com/sync
- 2. Scroll down to the bottom and click CLEAR DATA

- 3. Press OK
- 4. go to chrome://os-settings/osSyncSetup
- 5. under Encryption options choose "Encrypt synced data with your own sync passphrase." and then add a passphrase (I would make it really simple, I have mine set to the 'next to the enter key)
- 6. Once the sync passphrase is setup, sign out (ctrl + shift + q twice in a row)
- 7. Remove your profile from the chromebook (there should be an arrow next to your name, press that and click Remove)
- 8. Sign back into your profile, it will give you a notification to turn on sync, ignore that.

Sync is now turned off until you type in your sync passphrase. Now if you put anything in your history, your school can't see it! If you want to clear your history, remove your profile and sign back in.

#### A special proxy link:

https://3kh0.github.io/dump/about-blank-embed.html Put the url of the tab you want and it will open up a about:blank page. DON'T USE BIG WEBSITES LIKE GOOGLE OR DISCORD IT WILL SAY REFUSED TO CONNECT. It does not show up in your history of the website you put in the about:blank page. However when you close the about:blank page, it shows up on recently closed. But another thing why I love this is because when you click on the recently closed about:blank page, it's literally a blank page you're on. If you refresh the page after you paste the url on the blank page, it becomes a blank page.

## https://discord.com/channels/419123358698045453/1062897671880314973 Youtube video if you want:

- How to run browsers, operating systems, and more on your Chromebook! [2022] THIS EXPLOIT REQUIRES A BRAIN!! Using the power of docker containers, you can have operating systems, browsers, and apps in your browser! Using any cloud hosting provider that can give you a server running Ubuntu 22.04 LTS, you will also need root access! I suggest Linode cuz their servers are good, but you can use Oracle, AWS, or any other service. Free 100\$ to try out Linode: <a href="https://linode.gvw92c.net/3kh0">https://linode.gvw92c.net/3kh0</a> Hacker time!
  - 1. Make a server running Ubuntu 22.04 LTS, with at least 4gb, if you plan on having you friends go 8 gig or 16
  - 2. SSH into it as root

- 3. Make sure you have docker and all your stuff is up to date, you can check this with sudo apt update && apt upgrade
- 4. Run these commands for a swap partition:

sudo dd bs=1M count=1024 if=/dev/zero of=/mnt/1GiB.swap sudo chmod 600 /mnt/1GiB.swap sudo mkswap /mnt/1GiB.swap sudo swapon /mnt/1GiB.swap

5. Verify the swap partition worked

#### cat /proc/swaps

6. To make the swap file available on boot

echo '/mnt/1GiB.swap swap swap defaults 0 0' | sudo tee -a /etc/fstab

7. Install the installer and load the goods:

curl -O https://kasm-staticcontent.s3.amazonaws.com/kasm\_release\_1.12.0.d4fd8a.tar.gz tar -xf kasm\_release\*.tar.gz sudo bash kasm\_release/install.sh

- 8. Make sure you remember the login it provides!
- 9. Use your server's IP to login, format it like https://127.0.0.0/
- 10. If it shows a SSL error that is because it is a self signed cert, that's fine
- 11. PLEASE PLEASE PLEASE change the default username and password.
- 12. Try starting a session by going to Workspaces tab
- 13. Enjoy!

If you want the sessions to last longer on inactivity than a hour, follow these steps.

- 1. Go to the admin panel
- 2. Click on groups
- 3. Find the group you are in, for most this will be Administrators, click on the dots and click on View
- 4. Scroll down to Group Settings
- 5. Click on Add Settings and find the value keepalive\_expiration
- 6. This value is in seconds so 60 is a minute 3600 is a hour and 86400 is a day, do the math
- 1. Go to the admin panel
- 2. Click on Workspaces

- 3. Find the Kali Linux image, three dots, and edit
- 4. Click on the Enabled checkbox and scroll down and submit

Bonus tip If you want root on the kali image go to the Docker Run Config Override and put in this JSON code:

{"user": "root"}

# How to download extensions if your IT prevents you from downloading it

https://crxextractor.com/(I think you might need dev mode for this)

A video to help you: Install Chrome extensions package manually

This could potentially help you download the read and write thing if chrome web store as show on my Google Classroom

You will need from read and

**write:**chrome-extension://inoeonmfapjbbkmdafoankkfajkcphgd/microsoftpage/mslogin.html?action=authorise&scopes=user.read

Copy that

#### How To Make a Linux Virtual machine

Create a github account if you don't have one

Go to github.com/jonico/visualize-actions-matrix-builds-on-k8s

Click the code button, and click codespaces.

Click create codespace, It will open a new tab and automaticly set up your codespace. and then it will open VScode (Web).

Once everything is loaded, click where it says Ports (2)

Hover over where it says 6080, and click the globe icon.

Click connect. The password is vscode (no caps). It will open a new tab with a background that says "right click..."

Right click and click web browser. Within 20 seconds chrome will open. Enjoy!

#### Looks like this

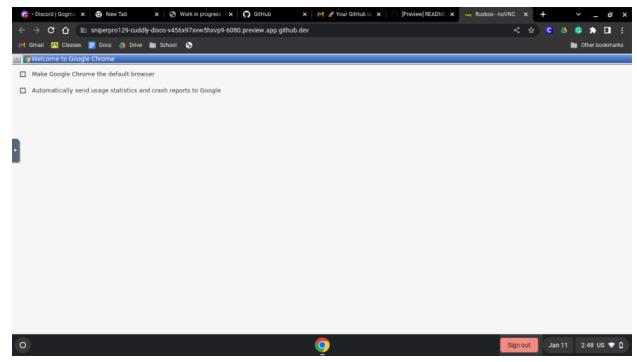

#### Using Ingot but as a DNS

- 1.go to the settings then click the wifi you are on.
- 2.scroll down to were it say network click on that then name servers
- 3.click custom nameservers then in the 4 boxes put 198.98.53.76
- 4.Go to a new tab and in the url bar type chrome://restart then press enter(this will restart your computer without signing you out)
- 5.then go to a new tab and search chrome.google.com if that doesn't work try https://chrome.google.com/webstorez
- 6.Then it should say this is not safe, then type "thisisunsafe" with no spaces and it should work. Credit to Compactcow, Nebelung and Bypassi

#### **VPNS/.onc files**

#### **Proto VPN**

Download an onc file listed below, head over to chrome://network and scroll all the way down until you see Upload your downloaded onc file, and then click alt shift s.

On the second page of it, you will find a VPN there which you can then click and connect to ProtoVPN.

If you somehow need an alternative you can go to chrome://network#/select, and find the vpn there.

This can also help if chrome://os-settings is blocked for you.

If chrome://network, you can also use chrome://os-settings, and manually click add built in vpn, then make a vpn with these settings

Click this to download proto vpn Proto VPN

Click this to download giantvpn
Giant VPN

Click this to download Nova vpn Nova VPN

step 1. know the credentials of your school's wifi step

- 2. go to chrome:policy and ctrl f for deviceopennetworkconfig, click show more step
- 3. edit the attached onc, changing the GUID to the guid in the policy, the security to the security in the json, same with the name, ssid, and finally change the passphrase to the password step
- 4. import the onc in chrome:network step 4. go to wifi settings as normal and the dns shouldn't be blocked

Caub

#### **Proton VPN(From The Greatest Giant#0110)**

- 1 Create or log into a proton vpn account <a href="https://account.protonvpn.com/signup">https://account.protonvpn.com/signup</a>
- 2 Once you have an account go to account > OpenVPN / IKEv2 username
- 3 Copy the username and password
- 4 Unzip the files and choose one that you want to use (like us-19 or s/t)
- 5 Edit it in the Text editor app (it's a built-in chrome app on Chromebook) or somewhere
- 6 All the way at the end, after "TLSAuthContents": "-----BEGIN OpenVPN Static key V1-----put in

"Username": "Username\_here",

#### "Password": "Password here"

You can just copy and paste it and you'll get the right formatting Make sure that you start the paste right after the end quotation mark

#### 7 - Save the onc file

8 - Upload it to chrome://network#general all the way at the bottom where it says Import ONC File (don't worry if you don't notice anything, just try scrolling down a little more and it should say Networks imported: 1 (regardless of how many you actually imported))

#### 9. Enjoy!!!

Click below to download Proton VPN Proton VPN

With this one you will need to Download caub and import it in chrome://network To install it, simply open your Wi-Fi's DNS settings, and set the name servers to "Custom" replace any options available with "72.5.33.65". If you have multiple boxes, set the last one to 1.1.1.1. Then, simply restart and you're done!

#### **Policy Bypass**

If you can access crosh on these versions: 101, 91, 87 with arc set to true DONT DO THIS! use coolelectronics.me/unroll instead. So what you wanna do is go under 105 then when you see update press it and immediately turn off wifi and sign in as existing user. This will block all policies until you turn wifi back on. UPDATE 1: Possible new policy bypasses. If they work, they get put here.

https://coolelectronics.me/unroll-You can get back into the organization using the steps there. But to unroll, you need to downgrade your chromebook using the given versions. It can be risky to do because if you do not follow the directions(Like a friend I know), You can break the computer. However if you decide to do this in school, and won't recognize your school's wifi, I'd recommend only doing it at home unless you have a hotspot available at all times.

https://sh1mmer.me/-Its kinda similar to the other unerolling method, however, you have more options to choose from. You need a USB/Flash Drive with at least 8gb

■ How To Remove Enterprise Enrollment from Your Chromebook With The Shimmer... Sh1mmer files:

https://dl.sh1mmer.me/Beautiful%20World%20GUI%20Shims/minishim/

#### These were found from TN discord server

https://jacuzzi.zip

https://grunt.zip

https://octopus.zip

https://stout.zip

https://enguarde.zip

https://clapper.zip

https://dedede.zip

https://glimmer.zip

https://orco.zip

https://hana.zip

https://hatch.zip

https://kukui.zip

https://sentry.zip

https://reks.zip

https://ultima.zip

https://tidus.zip

https://pyro.zip

https://strongbad.zip

https://zork.zip

https://volteer.zip

It's the link to get out of enrollment of your school district. However the javascript somehow still works for some schools. You can do this by doing the LTBEEF method. Just make sure your school doesn't have javascripts on the blocked url list(which is on chrome:policy), cause if it is, it wont work...Highlight the javascript and drag it to your bookmarks. Press the bookmark twice and it should show all downloaded extensions. And again... this most likely won't work because of chrome's v106 update. I have seen it work for very few schools somehow, so it isn't completely useless. If javascript is not on the blocked url list, you can downgrade your chromebook(which is found in the unroll link) to a version below 106 and it should work.

How to disable extensions on the latest version if you have inspect allowed: (tinyurl.com/i-ltbeef) chrome-extension://gndmhdcefbhlchkhipcnnbkcmicncehk/manifest.json

Go to this URL on a school ChromeOS account ^
Open inspect
Run basic LTBEEF code such as
chrome.management.setEnabled('extensionid', false)

(Replacing extensionid with the ID of the extension you want to disable, e.g. the stuff after the = in the URL bar when you click the extension's "details" button in chrome://extensions)

At first, I thought that having inspect enabled let you do a lot more but I recently learned that you can't inspect force-installed extensions and the LTBEEF alternative from chrome://settings does not actually work lol. However, you can still inspect component extensions, which have the permission to disable force-installed ones. It's super convenient that there is a component extension built into ChromeOS with these perms.

#### Bookmark this code

data:text/html, <script>window.location.href='https://discord.com/app?%27+%
27e%27.repeat(16380)%3C/script%3E

You can edit the "discord.com/app" part(only that part) and replace the link with another link, it will be unblocked. It may not work for all sites because it will say "The requested url was to long" as shown below

UPDATE: This only works for discord and youtube.

### Request-URI Too Long

The requested URL's length exceeds the capacity limit for this server.

javascript:document.toggle=function(a){const

b=document.getElementById(a);b.checked?chrome.management.setEnabled(a,!0):chrome.man agement.setEnabled(a,!1)},%22chrome.google.com%22===location.hostname&&location.pathn ame.startsWith(%22/webstore%22)?chrome.management.getAll(a=%3E{function%20b(a){chro me.webstorePrivate.getExtensionStatus(a.id,b=%3E{if(%22force\_installed%22===b){var%20c= %22%22===a.homepageUrl?`%3Cb%3E%3Cp%20title=%22\${a.description}%22%3E\${a.name \%3C/p\%3E\%3C/b\%3E\`:\%3Cb\%3E\%3Ca\%20href=\%22\{a.homepageUrl\}\%22\%20title=\%22\\${ a.description}%22%3E\${a.name}%3C/a%3E%3C/b%3E`;document.body.innerHTML+=`%3Cp %3E\${c}%3C/p%3E%3Cinput%20id=%22\${a.id}%22%20type=%22checkbox%22%20\${a.enabl} ed?%22checked%22:%22%22}%20onclick=%22toggle(%27\${a.id}%27)%22%3E`}})}document. head.innerHTML=`%3Clink%20rel=%22preconnect%22%20href=%22https://fonts.googleapis.c om%22%3E%3Clink%20rel=%22preconnect%22%20href=%22https://fonts.gstatic.com%22%2 Ocrossorigin%3E%3Clink%20href=%22https://fonts.googleapis.com/css2?family=Montserrat&di splay=swap%22%20rel=%22stylesheet%22%3E%3Cstyle%3E%20%20body%20{%20%20%20 %20%20%20font-family:%20%27Montserrat%27,%20sans-serif;%20%20}%20%20a%20{%20 %20%20%20%20%20text-decoration:%20none;%20%20%20%20%20%20color:%20blue%20 %20}%20%20p%20{%20%20%20%20%20margin:%200px%20%20}%3C/style%3E`,docu

ment.body.innerHTML=`%3Ch1%20style=%22text-align:%20center%22%3EExtension%20Pan el%3C/h1%3E`,a.forEach(a=%3Eb(a))}):(alert(%22Run%20this%20script%20again%20but%20 while%20on%20this%20page%22),location.href=%22https://chrome.google.com/webstore\_%22);

#### **Another LTBEEF**

javascript:if (location.href !== " https://chrome.google.com/webstore ")
{location.href = " https://chrome.google.com/webstore "};
chrome.management.setEnabled(prompt("ID"), confirm("Enabled?"));

#### Share this video to help spread the doc

https://screenapp.io/#/shared/8deafd54-1873-4587-bc1e-cb75013325c5

#### TN discord server

https://discord.com/channels/419123358698045453/897600252566208542

A youtuber named "AllanPlayz" made a video on my doc and put it on Youtube, Make sure to like his videos and subscribe to him. <a href="https://www.youtube.com/watch?v=lhMQnEg8bdM">https://www.youtube.com/watch?v=lhMQnEg8bdM</a>

#### If that's blocked for you, use:

https://www.youtube-nocookie.com/embed/lhMQnEg8bdM?playlist=lhMQnEg8bdM&autoplay=1&iv\_load\_policy=3&loop=1&modestbranding=1&start=

or

https://vid.puffyan.us/watch?v=lhMQnEq8bdM

OR

https://zutaten-nl.github.io/nocookietube/#IhMQnEg8bdM

And I was trying to say from parts that didn't show up on the screen was "Notice how what I searched up on the proxy did not show up in my history" and "if you check your recently closed tabs, you click on the "about:blank" tab, it opens up a blank page..." Share the video to your friends using the links

#### Things to Note:

- -Proxy site like Nebula and Incognito give a hard time to sign in an account
- -The links given are made by GitHub, Titanium Network and/or Bypassi
- Goguardian can still see your screen even on a proxy site, which means goguardian alerts can still happen
- -Most proxy sites loads slowly
- -vid.puffyan.us allows you to watch any youtube video unblocked
- -Proxy sites are from titaniumnetwork.org, though with goguardian enabled before, it was blocked for me. However the proxy sites were unblocked. I listed them again just incase titaniumnetwork.org was blocked
- -My email is <u>birdl7774@gmail.com</u>. You can contact me through my email, google classroom or on change.org.
- -I put many ways to bypass goguardian to give higher varieties and more chances in case some of the ways are blocked for you.
- -The "chrome-signin" proxy site hack is the least likely to get blocked because you need to use the site to sign into things like google classroom, google docs, IXL etc. If that gets blocked, that means you can't sign into anything and you won't be able to do your work. That's why it won't get blocked.(UPDATE: APPARENTLY WE WERE WRONG, THEY CAN JUST BLOCK THE ACCOUNT FROM THE DEVICE)
- -This doc will be edited/updated frequently to share more bypasses and to fix any mistakes to help people out

If everyone in your school bypasses goguardian, it may make the school angry and delete goguardian because they are wasting money since no one is affected by it anymore. Please do share it with TRUSTWORTHY students.

#### Patched :(, So don't even bother trying

Someone sent me another way of getting rid of goguardian, it is exactly like swamp but with one link. This is [swamp] ULTRA. "yee yee", a person in my google classroom sent me a link. His change.org name is "stop it this is not okie dokie". The actual bypass was made by Bypassi. (Update: use it if your goguardian version is 3.0.6431.1)IF ITS NOT THAT VERSION, IT IS PATCHED

#### Lizards.glitch.me

More websites like swamp(Yea there are lots of them):

https://ssl-google-analytics.netlify.app/

https://yeo.drshacker.tech/

https://authorize-google.com/

https://swamp.vercel.app/

https://protofr.github.io/swamp

https://swamp.derder56.repl.co/

https://swamp.pages.dev/

https://deltaubnetwork.github.io/swamp-ultra-deploy

https://science-68cn.onrender.com/

https://hornetpewter-nacusr.stormkit.dev/

https://hornetpewter-nacusr--76054015907889.stormkit.dev/

https://orangemn6.github.io/swamp-ultra/

https://derder56-k2mj9lpg2-topaz696969.vercel.app/

https://derder56.vercel.app/

https://derder56-topaz696969.vercel.app/

https://derder56-git-main-topaz696969.vercel.app/

https://swamp.vercel.app/

https://swamp-topaz696969.vercel.app/

https://swamp-git-main-topaz696969.vercel.app/

https://ssl-google-analytics.netlify.app/

https://derder56.netlify.app/

https://swamp.pages.dev/

https://epicmath.neocities.org/

https://deltaubnetwork.github.io/swamp-ultra-deploy

https://science-68cn.onrender.com/

https://hornetpewter-nacusr.stormkit.dev/

https://hornetpewter-nacusr--76054015907889.stormkit.dev/

https://orangemn6.github.io/swamp-ultra/

https://derder56-k2mj9lpg2-topaz696969.vercel.app/

https://derder56.vercel.app/

https://derder56-topaz696969.vercel.app/

https://derder56-git-main-topaz696969.vercel.app/

https://swamp-l02fngxmz-topaz696969.vercel.app/

https://swamp.vercel.app/

https://swamp-topaz696969.vercel.app/

https://swamp-git-main-topaz696969.vercel.app/

https://ssl-google-analytics.netlify.app/

https://derder56.netlify.app/

https://swampultra.netlify.app/

https://www.discoderschoolhelp.tk/swamp/

https://bypassi.isaskid.com/ https://goguard.glitch.me/

https://bluehatcrew.github.io/swampy/ https://comet-shadow-shad.glitch.me/

Javascripts were the old way of getting rid of admin enforced extensions. It dont work any more because of the stupid 106 update. It got patched... But there is an alternate way of doing this. It is linked in the videos. You can do this by using the [swamp] launcher(the DNS method). You could use the script if you somehow lower your version of your chromebook. Though I put alternate ways of getting rid of goguardian in Change.org and in this doc below.

#### Videos to help guide you:

https://vid.puffyan.us/latest\_version?id=3ZWNP1TmqLM&itag=22 https://vid.puffyan.us/latest\_version?id=MB-x7sRmn4o&itag=22 https://vid.puffyan.us/latest\_version?id=JD7-40hE74A&itag=22&local=true https://vid.puffyan.us/latest\_version?id=SMUwz6K0KnY&itag=22

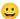

#### Needed to disable guardian:

150.136.6.90 / 129.213.58.41(This is the old one DO NOT USE) ssl.google-analytics.com

chrome-extension://haldlgldplgnggkjaafhelgiaglafanh/background.html

Or https://tinyurl.com/s-w-a-m-p

(Copy and paste these links)Bookmark the goguardian extension id though

...Or you could just use this link to guide you also:

https://easydisabler.jimdosite.com/

UPDATE: THIS HAS BEEN PATCHED SO DON'T EVEN BOTHER TRYING TO USE THIS!